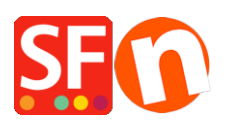

[Kennisbank](https://shopfactory.deskpro.com/nl/kb) > [Apps en SF Cloud diensten](https://shopfactory.deskpro.com/nl/kb/apps-shopfactory-cloud) > [NL-Ik heb een webwinkel gebouwd die in een](https://shopfactory.deskpro.com/nl/kb/articles/i-have-created-a-new-shop-that-needs-to-run-in-a-separate-account-how-do-i-signup-for-extra-ac) [apart account moet draaien. Hoe registreer ik voor een extra account?](https://shopfactory.deskpro.com/nl/kb/articles/i-have-created-a-new-shop-that-needs-to-run-in-a-separate-account-how-do-i-signup-for-extra-ac)

NL-Ik heb een webwinkel gebouwd die in een apart account moet draaien. Hoe registreer ik voor een extra account? Jobelle C. - 2021-12-08 - [Apps en SF Cloud diensten](https://shopfactory.deskpro.com/nl/kb/apps-shopfactory-cloud)

**NOTE: Om u aan te melden voor een extra account, moet u een ShopFactory Gold- of Platinum-account hebben. Total Care 20 en Total Care 100 gebruikers moeten zich registreren voor een gehuurde versie van ShopFactory Gold via onze website.**

Met ShopFactory **Gold/Platinum** account kunt u zich aanmelden voor een gratis extra account of een extra Betaald (Online Order Management) account.

Je kan registreren voor ofwel een extra gratis Total Care account, ofwel een extra betaald Total Care Account. Het gratis account kan je echter alleen gebruiken voor het instellen van één automatische betaalmethode, terwijl je in de betaalde versie gebruik kunt maken van de Online Order Management en meerdere automatische betaalmethoden tegelijk.

### **A. Registreren voor een GRATIS extra Total Care account**

- 1. Open je webwinkel met ShopFactory
- 2. Klik op **ShopFactory Cloud** in de bovenbalk -> **Aanmelden voor extra account**

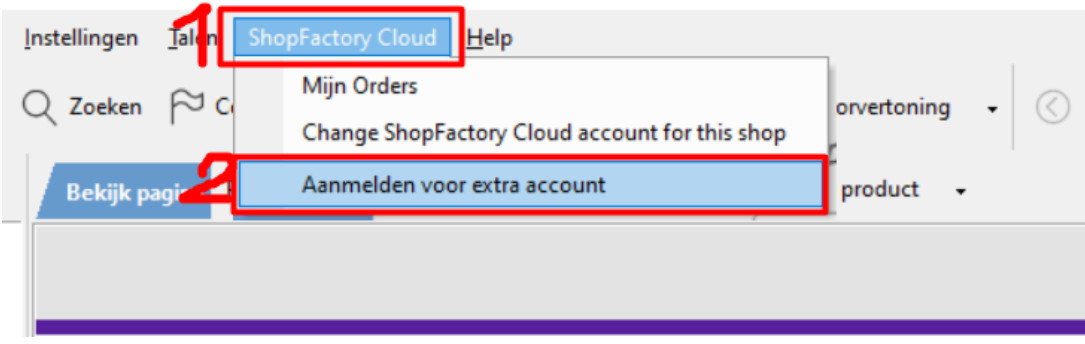

3. Klik op de **Account aanmaken** knop bij de optie "Gratis orderverwerking"

# **ShopFactory**

#### Prijsinformatie Home

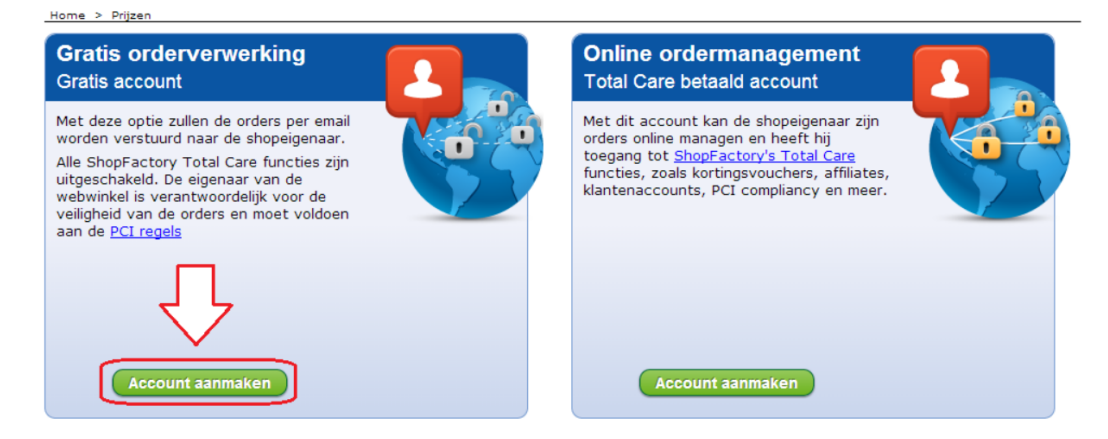

- 4. Kies een valuta
- 5. Ga verder naar het aanmaakscherm

## *6. Op de laatste registratiepagina staan je gebruikersnaam en wachtwoord - Onthoud deze*

7. Open de tweede webwinkel die je voor dit account wilt gebruiken

8. Klik op **ShopFactory Cloud** in de bovenbalk -> "ShopFactory Cloud account voor deze shop aanpassen"

9. Voer je gebruikersnaam en wachtwoord uit stap 6 in

- 10. Klik op OK
- 11. Nu moet je instellen welke betalingsmethoden je wilt accepteren in deze shop. Klik op

#### **Eigenschappen** en vervolgens op **Geaccepteerde betalingsmethoden**

- 12. Stel de betalingsmethoden in die je wilt accepteren in deze shop
- 13. Doorloop deze setup totdat hij is afgerond

14. Ga terug naar de Normaalweergave -> Sla je shop op en bekijk de voorvertoning -> Plaats een testbestelling

15. Sla je webwinkel op en publiceer hem

**Note:** Al je orders zullen naar je toe gemailt worden, waardoor je afhankelijk bent van je Order Bevestigingsrmails. Je orders worden niet veilig opgeslagen op onze servers tenzij je het betaalde Extra Total Care account gebruikt.

### **B. Registreren voor een BETAALD extra Total Care account**

- 1. Open je tweede webwinkel met ShopFactory
- 2. Klik op **ShopFactory Cloud** in de bovenbalk -> **Aanmelden voor extra account**

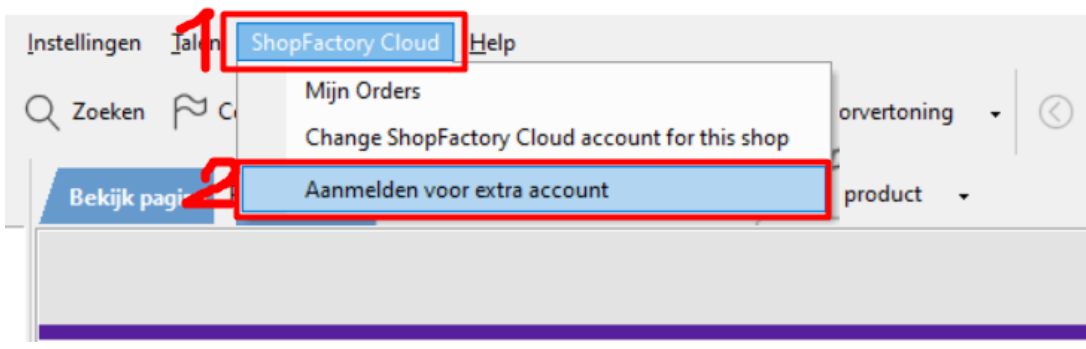

3. Klik op de **Account aanmaken** knop bij de optie "Online Ordermanagement" (Total Care betaald account)

Prijsinformatie Home

## **ShopFactory**

Home > Priizen **Gratis orderverwerking Online ordermanagement Total Care betaald account Gratis account** Met dit account kan de shopeigenaar zijn<br>orders online managen en heeft hij<br>toegang tot <u>ShopFactory's Total Care</u><br>functies, zoals kortingsvouchers, affiliates,<br>klantenaccounts, PCI compliancy en meer. Met deze optie zullen de orders per email<br>worden verstuurd naar de shopeigenaar. Alle ShopFactory Total Care functies zijn Alle Sincer and Control of the distribution of the state of the webwinkel is verantwoordelijk voor de<br>vebwinkel is verantwoordelijk voor de<br>veiligheid van de orders en moet voldoen aan de PCI regels count aanmaken Account aanmaken

- 4. Kies een valuta
- 5. Ga verder naar het aanmaakscherm

## *6. Op de laatste registratiepagina staan je gebruikersnaam en wachtwoord - Onthoud deze*

7. Open de tweede webwinkel die je voor dit account wilt gebruiken

8. Klik op **ShopFactory Cloud** in de bovenbalk -> "ShopFactory Cloud account voor deze shop aanpassen"

9. Voer je gebruikersnaam en wachtwoord uit stap 6 in

- 10. Klik op OK
- 11. Nu moet je instellen welke betalingsmethoden je wilt accepteren in deze shop. Klik op

#### **Eigenschappen** en vervolgens op **Geaccepteerde betalingsmethoden**

- 12. Stel de betalingsmethoden in die je wilt accepteren in deze shop
- 13. Doorloop deze setup totdat hij is afgerond
- 14. Ga terug naar de Normaalweergave -> Sla je shop op en bekijk de voorvertoning -> Plaats een

testbestelling

15. Sla je webwinkel op en publiceer hem